# **How to Submit an ASEEES Convention Panel, Roundtable, or Lightning Round Proposal Online**

Read the [Call for Proposals](https://www.aseees.org/convention/cfp) carefully. We strongly recommend that you gather submission information in a Word document before entering it into the online system. You may copy and paste from Word. *Click [here](https://www.aseees.org/convention/rules) for general rules for convention participants.*

- 1. When ready to submit, log into the **[ASEEES Members Site.](https://netforum.avectra.com/eweb/DynamicPage.aspx?Site=aseees&WebCode=LoginRequired)**
- 2. Click on "Convention" on the Left Navigation Bar.
- 3. On the Convention page, click on "Submit Proposal."
- 4. Click "Submit Online Proposal Here."
- 5. When you reach the Main Menu, click "Submit or Edit a Proposal."
- 6. Click "Submit a New Proposal."

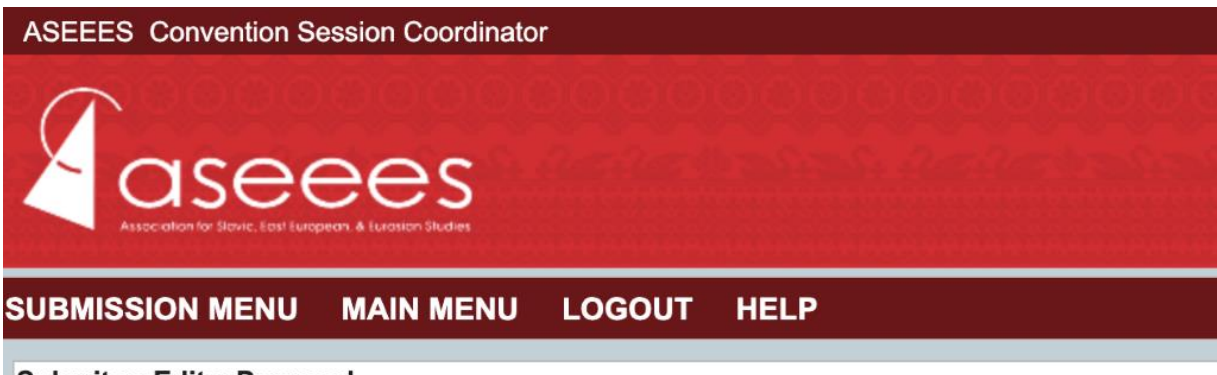

**Submit or Edit a Proposal** 

To submit a paper or proposal, select "Submit a New Proposal" from the menu below.

**Click here to read the Call for Proposals** 

**Click here to contact ASEEES** 

#### **Submit a New Proposal**

- **Submit A New Proposal** k,
- Submit an Affiliate Organization Meeting Room Request ٠
- 7. Select a category.
- 8. Click on Panel, Roundtable, or Lightning Round under "Session Type."
- 9. Enter all necessary information for submission.

### **For Panels:**

Add 3-4 papers, a chair, and 1 or 2 discussant(s). To add each paper, click "Add a Paper."

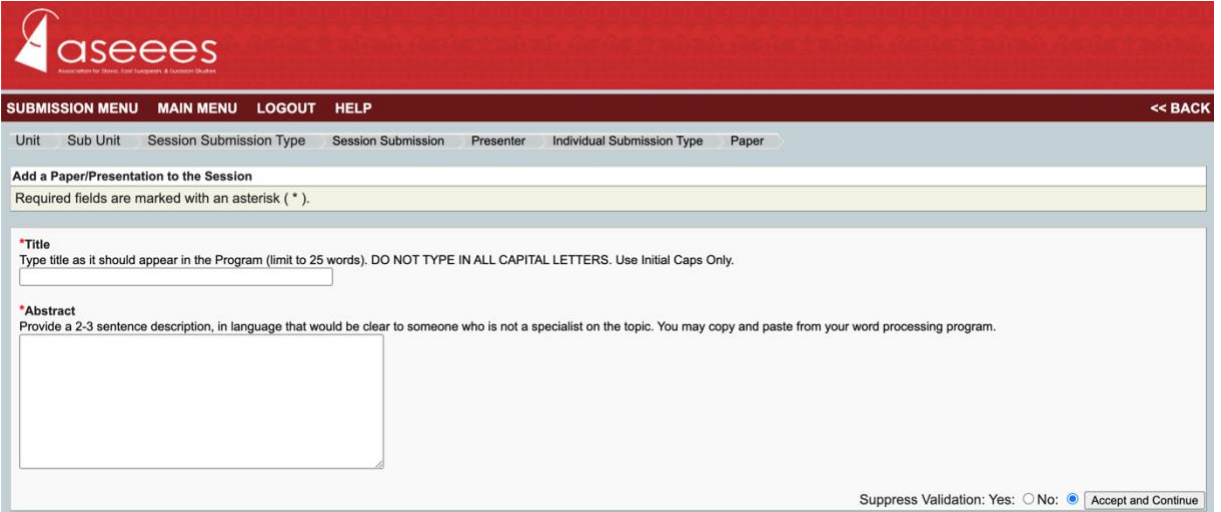

Add a paper title and a short 2-3 sentence description. Accept and Continue. Select the paper author(s). Search by last name. Then choose the participant from a list of members with that last name. Accept and Continue.

Selected Authors for this proposal are listed in the table below. • NOTE: You must add at least one Author before removing yourself from the Author table. · To add an Author, use the search box below the words "Search for Additional Authors by Last Name."<br>• The role for each Author listed is indicated in bold text in the "Role" column. Please indicate which authors are prese Corresponding role. The selected role will appear in bold black text.<br>• Change the Author order by clicking "Up" or "Down" in the "Display Order" field. The authors should be listed in the order they will appear in the fin • Once you have completed the process of adding authors click "Accept and Continue." # Person **Email Address Organization Name** Role Action No Author selected. **Add/Search for Author by Last Name** Continue To see if a co-Author is already in the conference database, enter his/her last name below. Click the "Accept and Continue" button to proceed after you have selected your submission's Matches will appear in the table below. You may then add him/her from that table. If he/she does not appear, verify with the person that he/she created a profile on the ASEEES member Authors. site or contact the association's main office for assistance. Suppress Validation: Yes: ONo: CAccept and Continue Last Name convention Search for Author **Choose From List of Authors** The results from your search will appear below. To add someone, select "Add Author" in the "Action" field to the far right of the Author's name. Email Address Action # Person **Organization Name** 1 Convention Session Coordinator, ASEEES aseeespg@pitt.edu Association for Slavic, East European, and<br>Eurasian Studies **Add Author** 

Repeat for 3-4 more papers. Then add a chair and discussant(s). You are automatically listed as Organizer, but if you are part of the panel as a chair or discussant, add yourself again and mark as chair or discussant.

Click "Accept and Continue" to finish the submission process.

# **For Roundtables:**

Add a chair and up to 5 participants.

Add a chair and roundtable members by searching participant last names. Enter a last name in the text box above the "Search by Last Name" button. Choose the participant from the list that pops up. Add the participant as a chair or roundtable member.

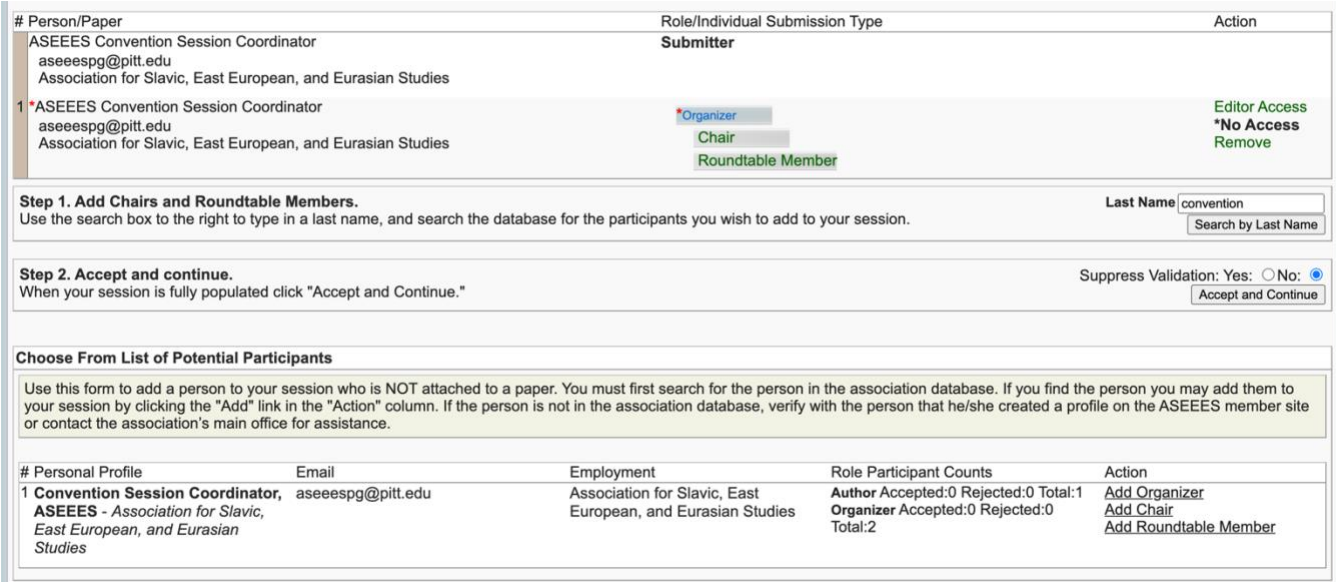

You are automatically listed as Organizer, but if you are part of the roundtable as a chair or roundtable member, add yourself again.

Click "Accept and Continue" to finish the submission process.

# **For Lightning Rounds:**

Add 6-8 participants and a chair. To add each lightning round presenter, click "Add a Paper." Enter the title, abstract, and select the presentation type. Click "Accept and Continue." Select the paper author(s). Search by last name. Then choose the participant from a list of members with that last name.

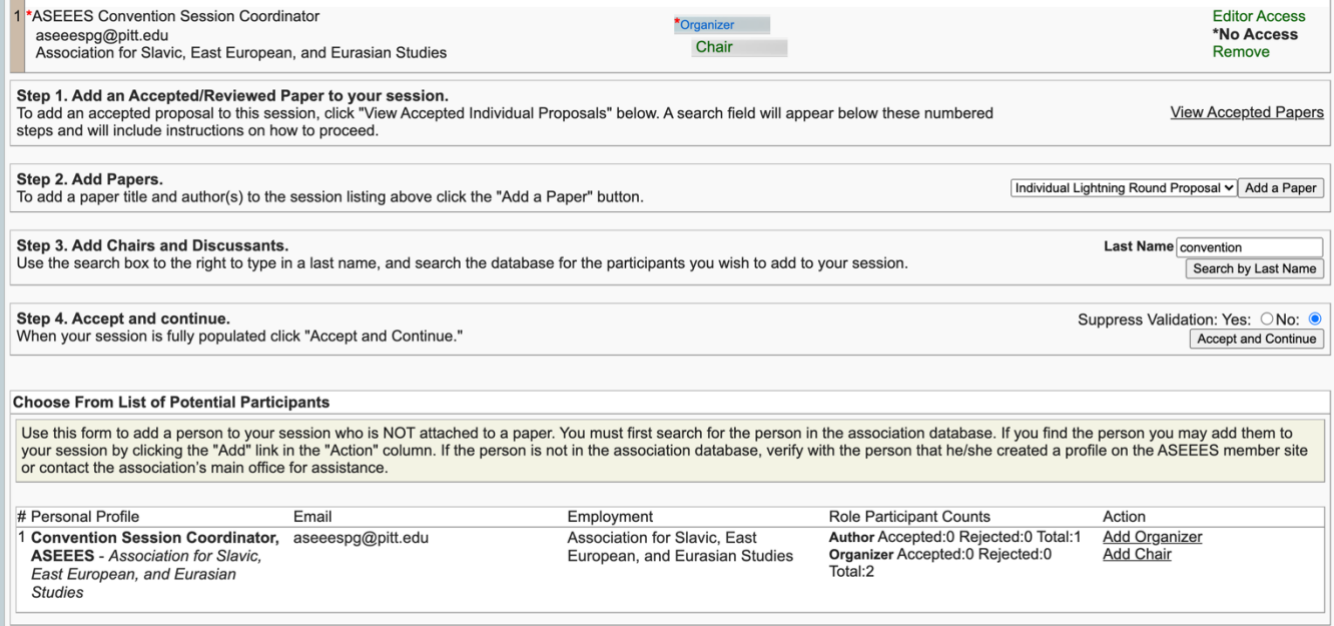

You are automatically listed as Organizer, but if you are part of the lightning round as a chair or presenter, add yourself again.

Click "Accept and Continue" to finish the submission process.